# DATASTREAM GUIA VISUAL

Thomson Reuters

Maria Moreno Fernández

### INICIO

Para acceder desde el navegador a la tabla hay que pasar el ratón sobre el nombre de la serie, eje, Consumer Confidence Index, desplegar el menú y seleccionar Find New Series

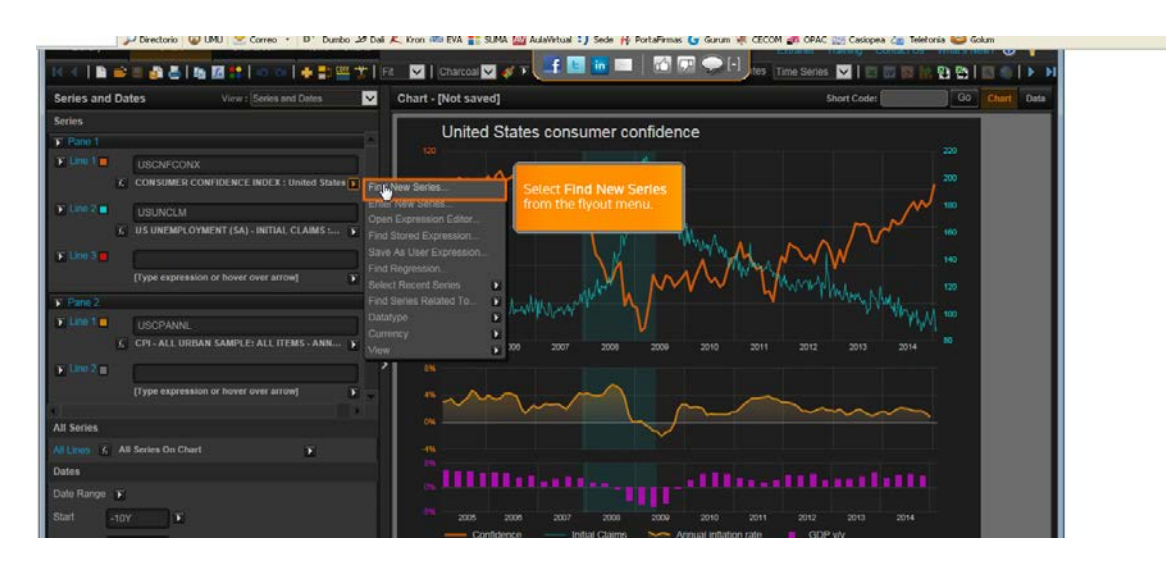

Podemos escribir una palabra en Search o clicar Explore para navegar por las categorías

Para navegar por Datastream en el modo Office clicar:

#### Find Series-Static Request,

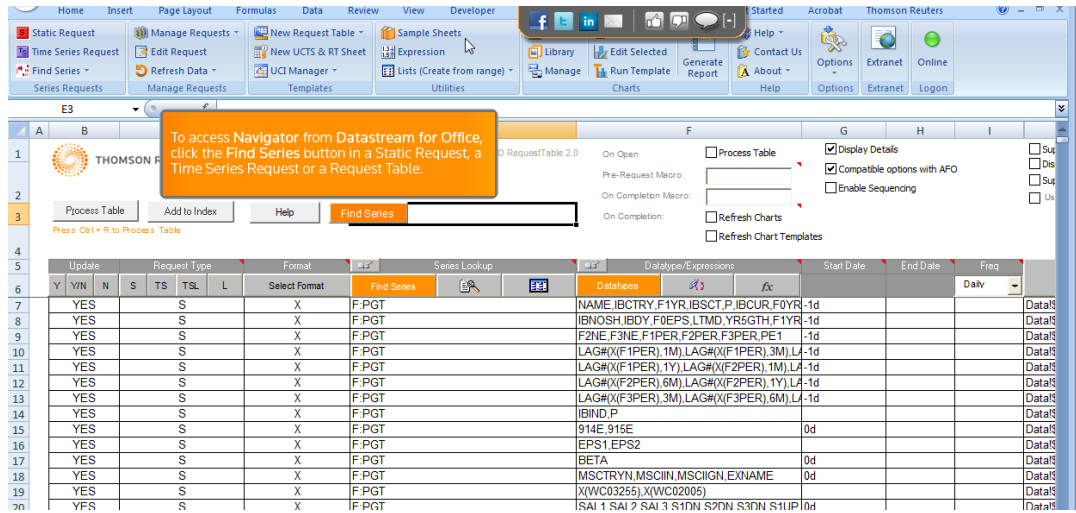

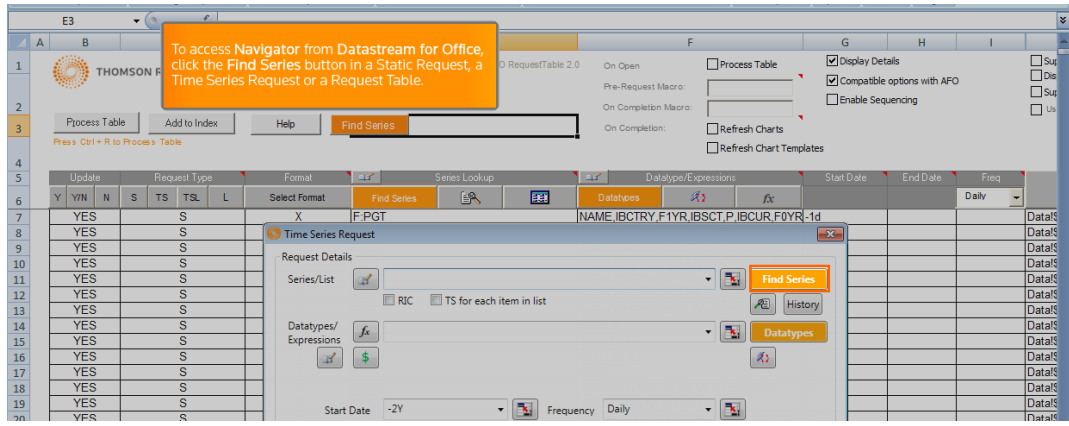

#### Time Serie Request o Request Table

Una vez que tengamos abierto el navegador podremos buscar en el texto libre para encontrar datos o series.

Podemos introducir palabras clave o códigos ISIN o CUSIP

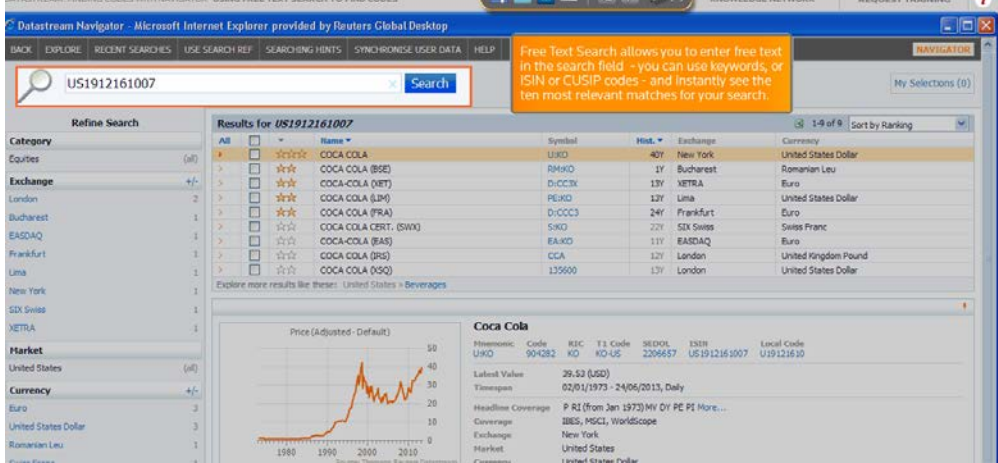

La búsqueda nos da una visualización de los mejores resultados

### Ejemplos de búsqueda:

#### 1.Buscamos German Consumer spending

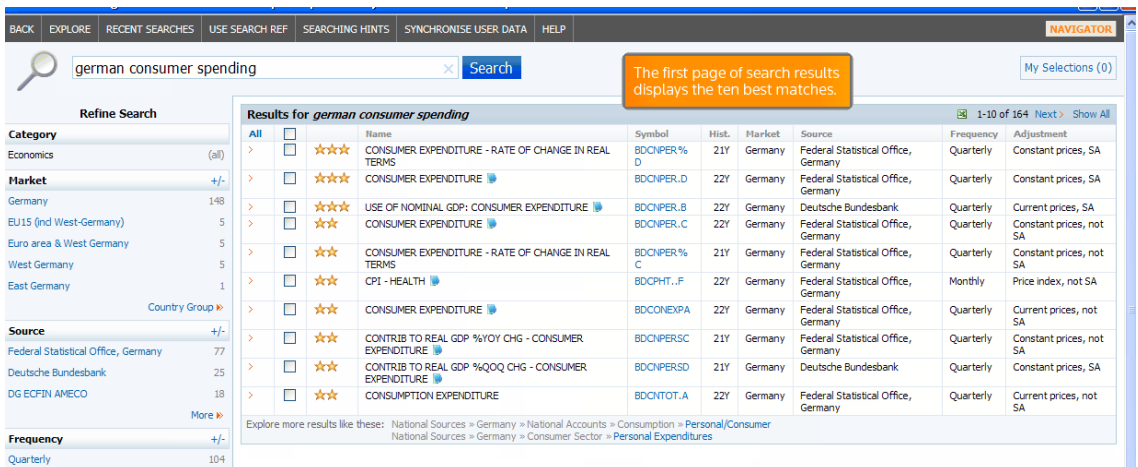

Las estrellas identifican los más aproximados y que podemos utilizar como palabras clave

Podemos usar filtros sobre los resultados, como Data, Category, Source, Frecuency,Market o Adjustment

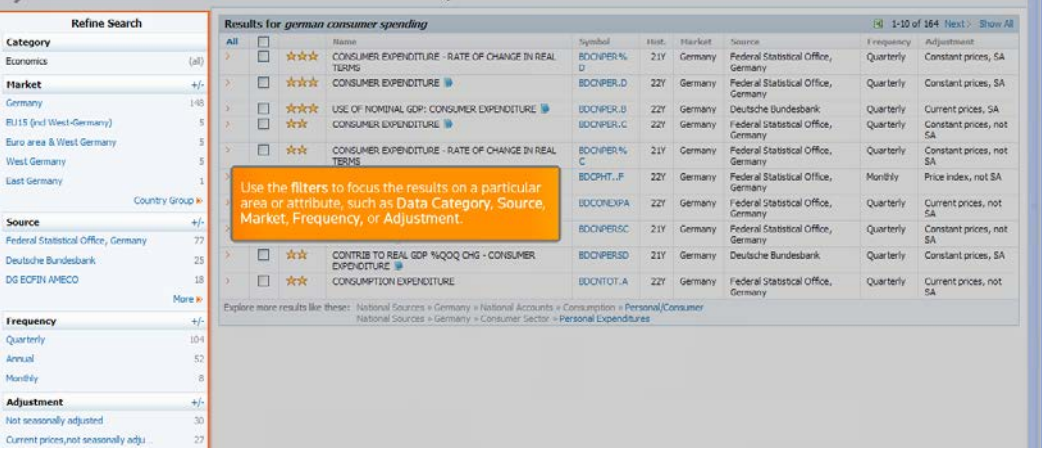

Al clicar sobre un resultado nos muestra la información sobre el último valor, intervalo de tiempo de datos y la fecha de la última actualización

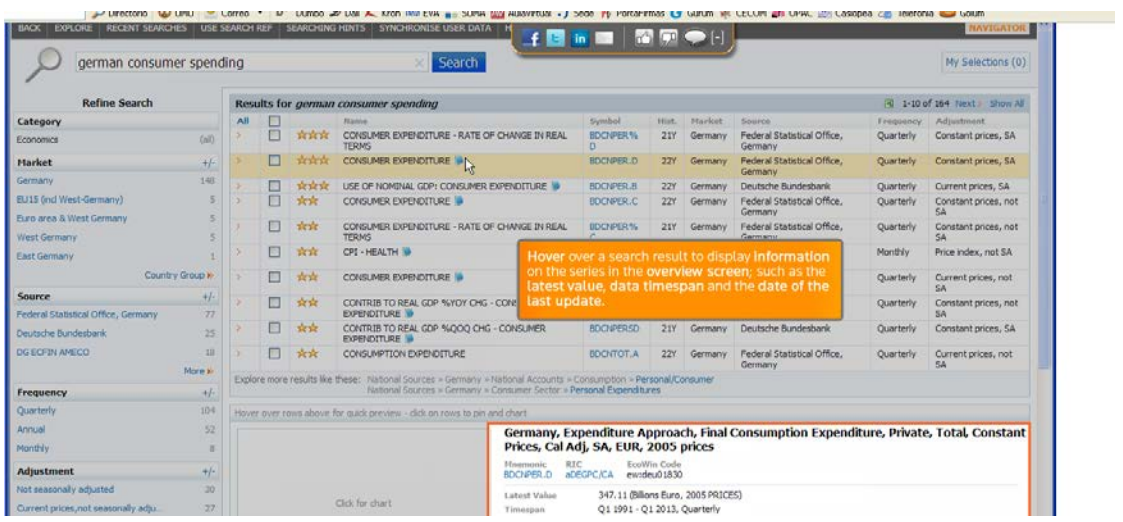

Si clicamos se despliega una gráfica con el resumen

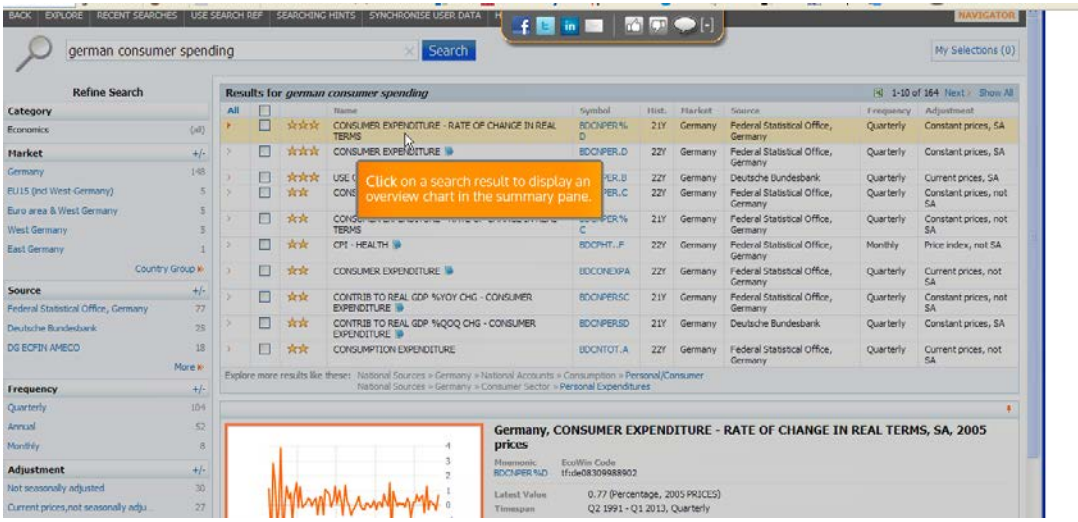

Si clicamos en las opciones de la gráfica tendremos diferentes visualizaciones de la gráfica. Podremos ver el cuatrimestre (Q act), cambios en el cuatrimestre, el año (Y act) cambios en el año

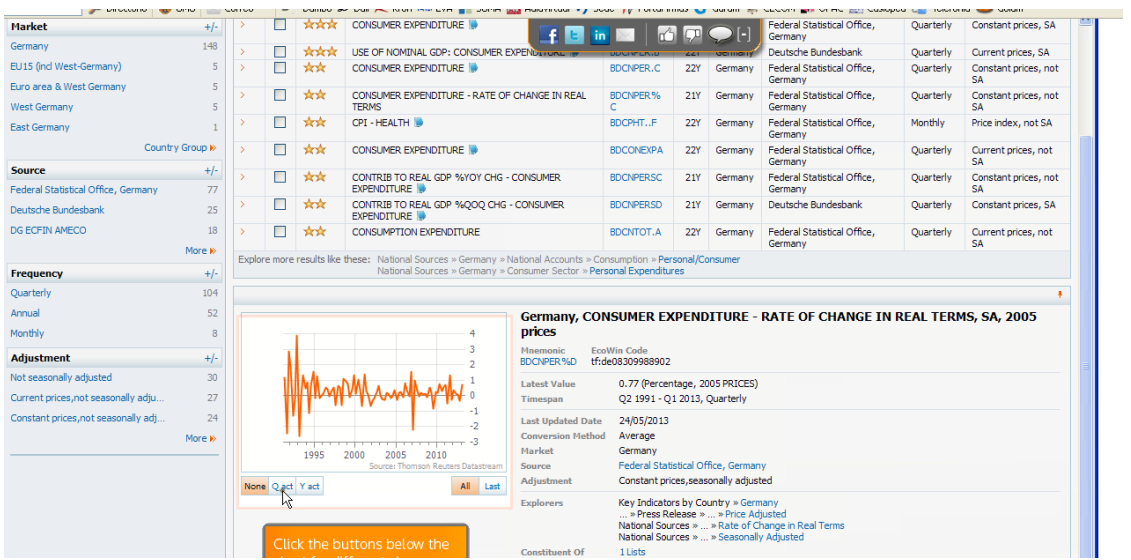

2. Búsqueda con índices de precios de consumo.

Buscamos German inflation o podemos usar palabras o comodines como el identificador

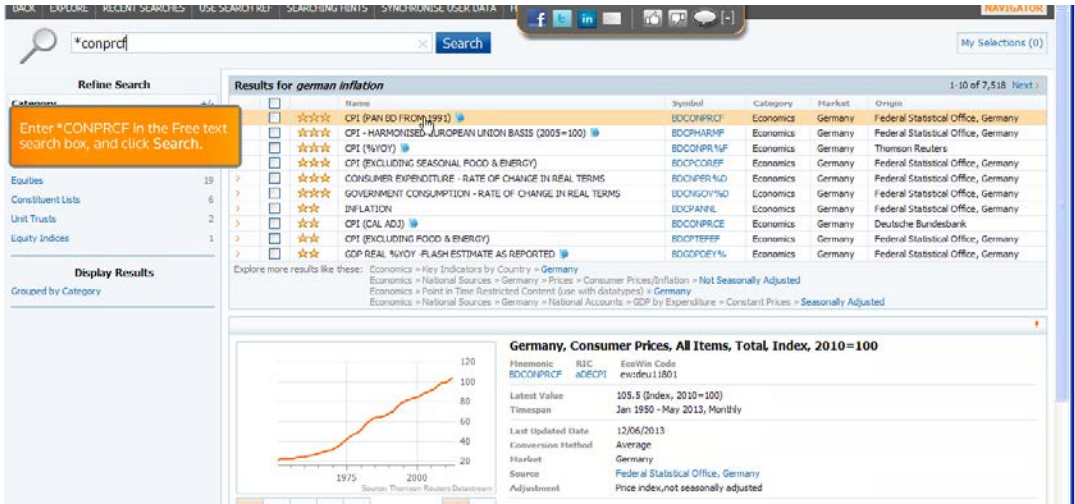

Datastream Mnenomic nos permite obtener una serie de índices de precios de consumo de los diferentes mercados

En la fila Symbol escogeremos el resultado que queramos y utilizamos las letras desde CON… por ejemplo de la línea resaltada, BDCONPRCF… escribiremos sólo CONPRCF en la caja de búsqueda

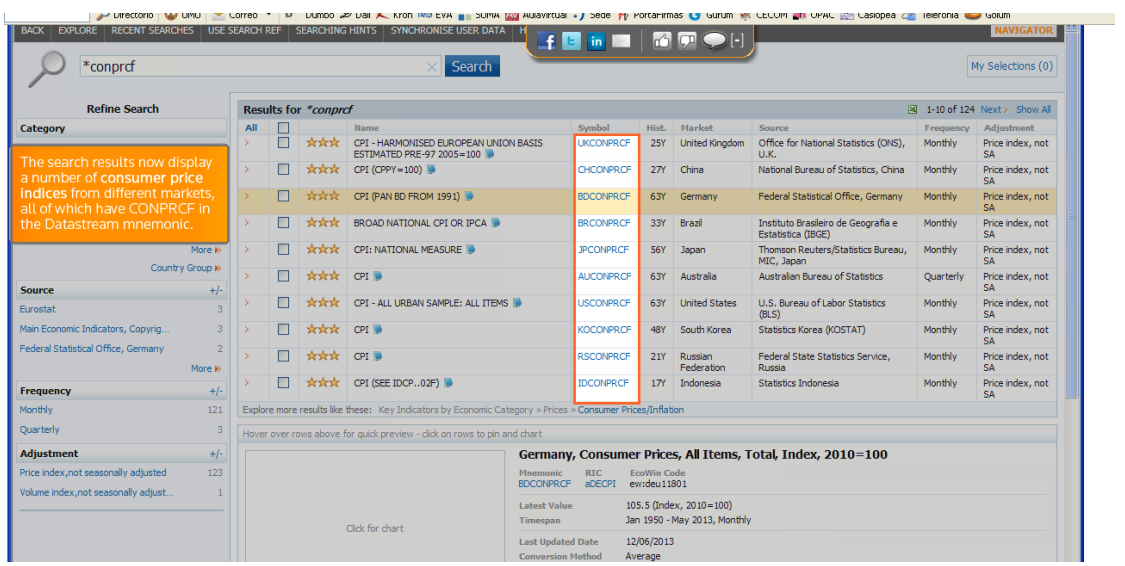

Para volver a la búsqueda inicial clicamos Recent searches

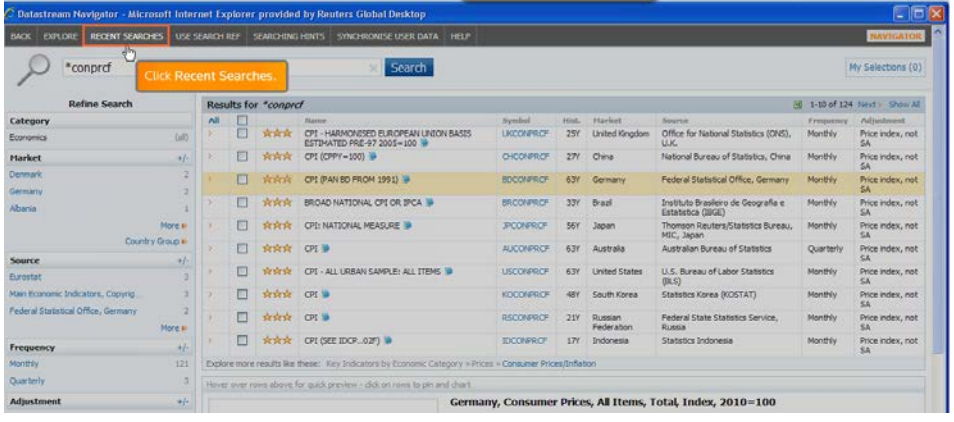

Seleccionamos la búsqueda que queremos y volverá a ejecutar la búsqueda basada en nuevos criterios

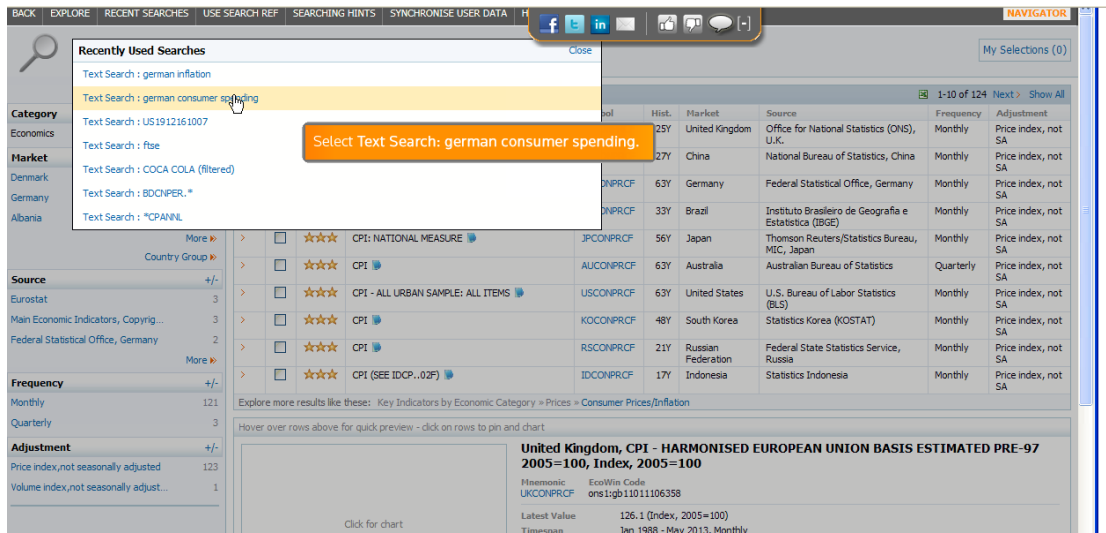

Elegimos uno de los resultados de la fila de Symbol, y volvemos a introducir las letras en el buscador, por ejemplo, BDCNPER.\*

Así comprobamos si la serie está disponible con diferentes ajustes de datos

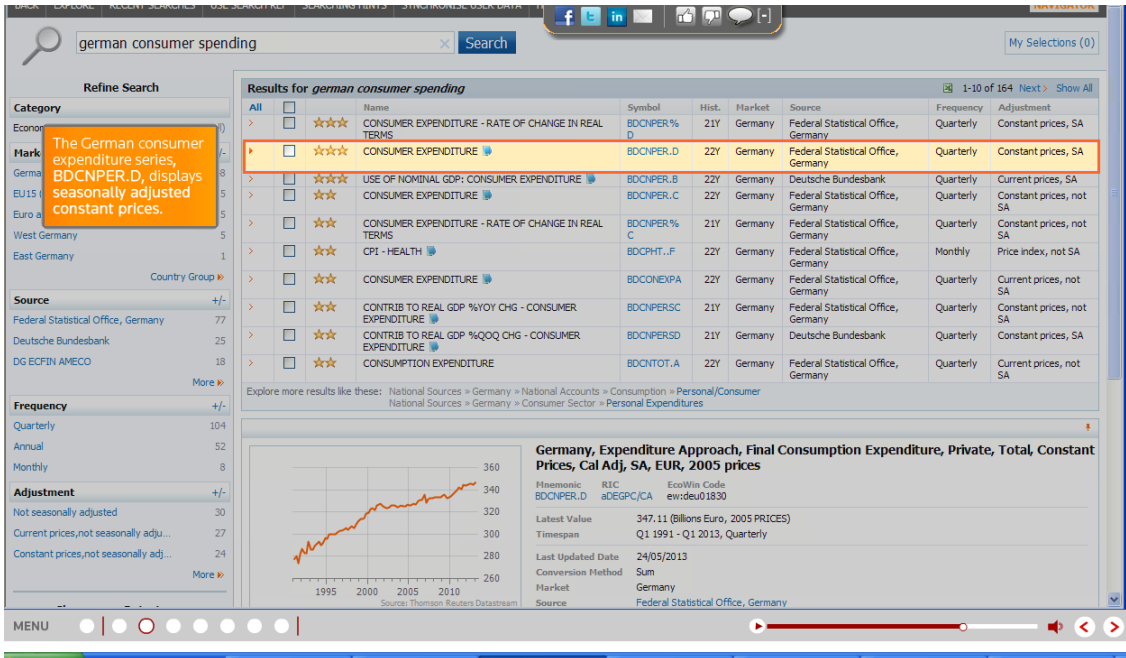

Al utilizar los símbolos menemotécnicos podremos añadir gráficos o diagramas de datos

Si queremos añadir una serie a My Selections podemos marcar la casilla de la serie o hacer clic Add to My Selection

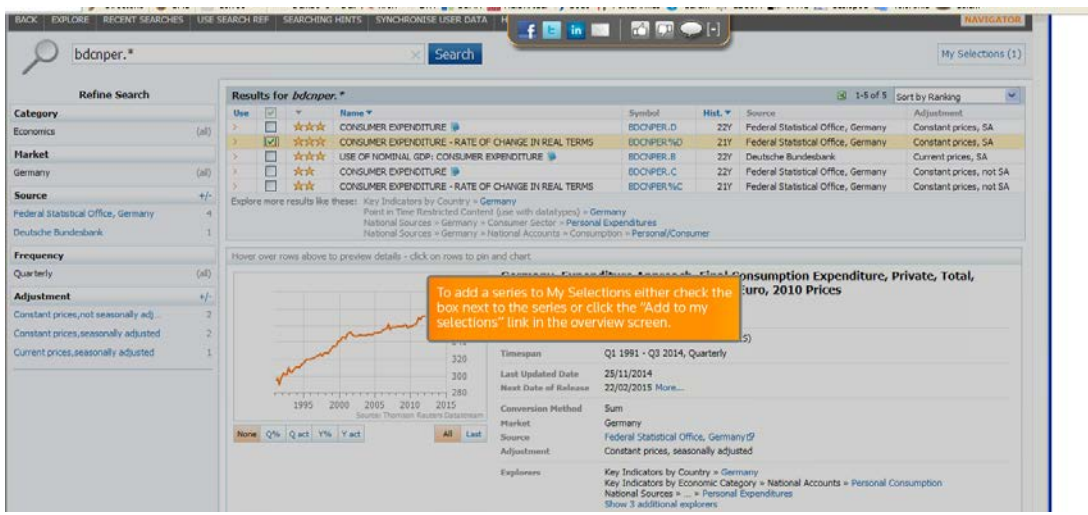

Clicando en la barra de herramientas Searching Hints nos dará información adicional sobre como usar el navegador

## USO DE CÓDIGOS

Los códigos que representan de forma menemotécnica a un pais nos permite realizar las búsquedas de forma más rápida y efectiva

Por ejemplo si buscamos UK utilizamos el código UKGDP…\* nos aparece una lista de sugerencias con este código.

Ponemos el sufijo del país delante al código UKGDP…\*

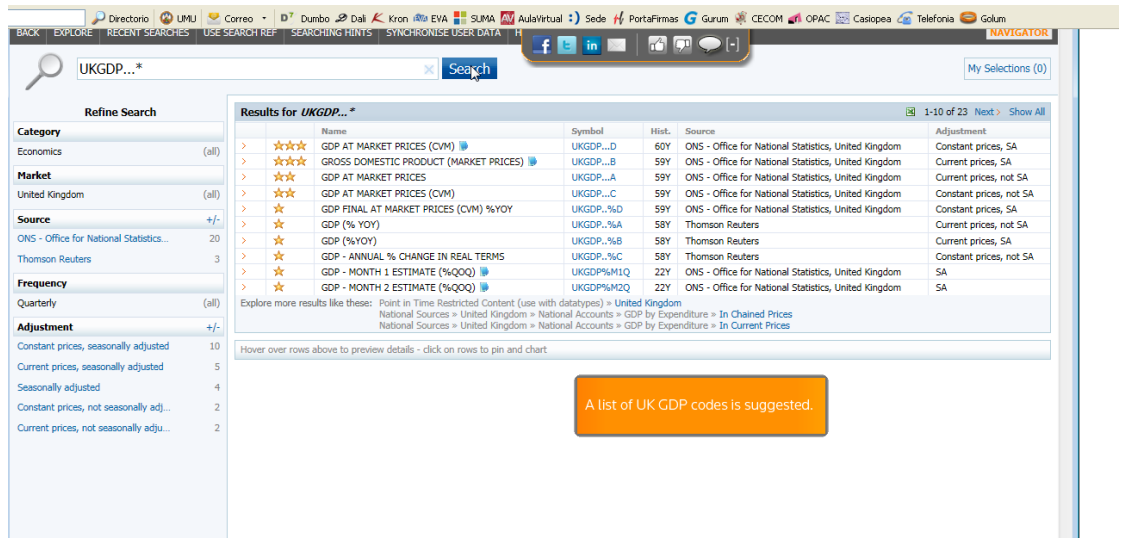

También podemos usar códigos para visualizar listas de entidades \*CS00 o el código \*.SERIESC y nos mostrará más opciones

Podemos usar caracteres especiales para refinar la búsqueda. Por ejemplo si escribimos GDP-FRANCE el navegador volverá a la búsqueda que contenga GDP pero no France

Si usamos comillas "GDP FRANCE" nos devuelve solamente lo ítems con GDP y FRANCE juntos en ese orden

UKGDP-Eurostat nos da resultados sobre UK GDP pero no aquellos que contengan Eurostat

Podemos usar otros identificadores como ISINs, RICs, THOMSON One Codes, Ecowin codes etc

Si usamos código ISIN nos devolverá resultados sobre compañías También podemos utilizar códigos y frecuencia de datos, meses, años, etc

### Por ejemplo:

Si buscamos Montly Indian inflaction, sólo nos dará esa frecuencia y no otras

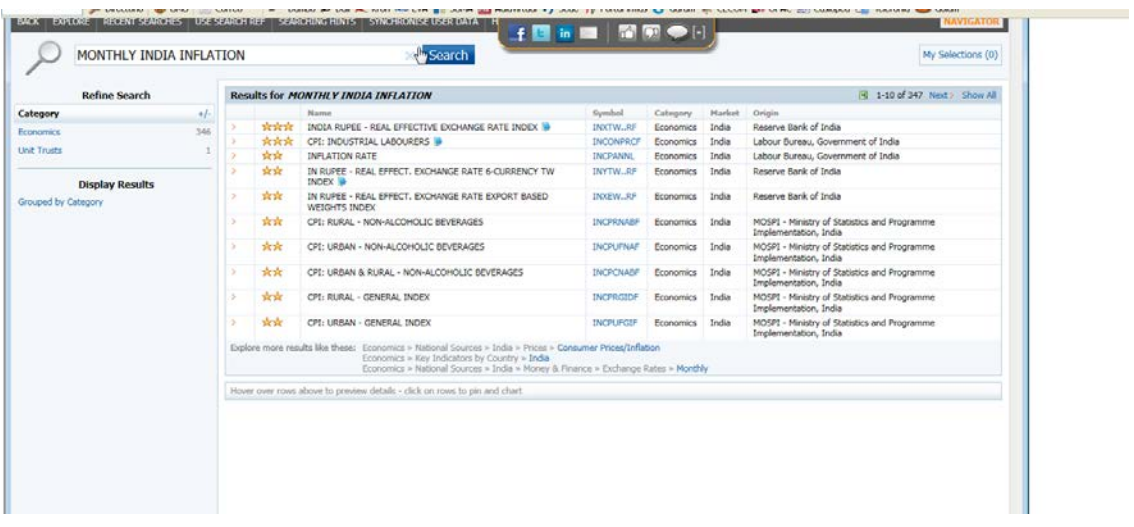

Podemos buscar series de pronósticos, como por ejemplo

Forecast US GDP y en Source elegir Oxford Economics para refinar resultado

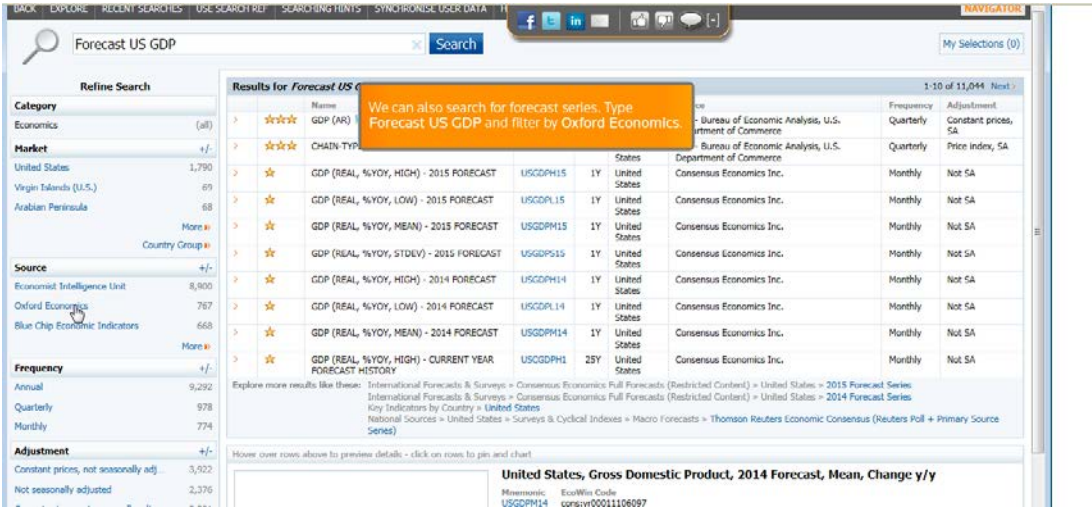

Para buscar series muertas o expiradas, por ejemplo en USA, utilizaremos el código US GDP DEAD

Todas las series muertas que aparecen llevan una estrella blanca que indica que son discontinuas

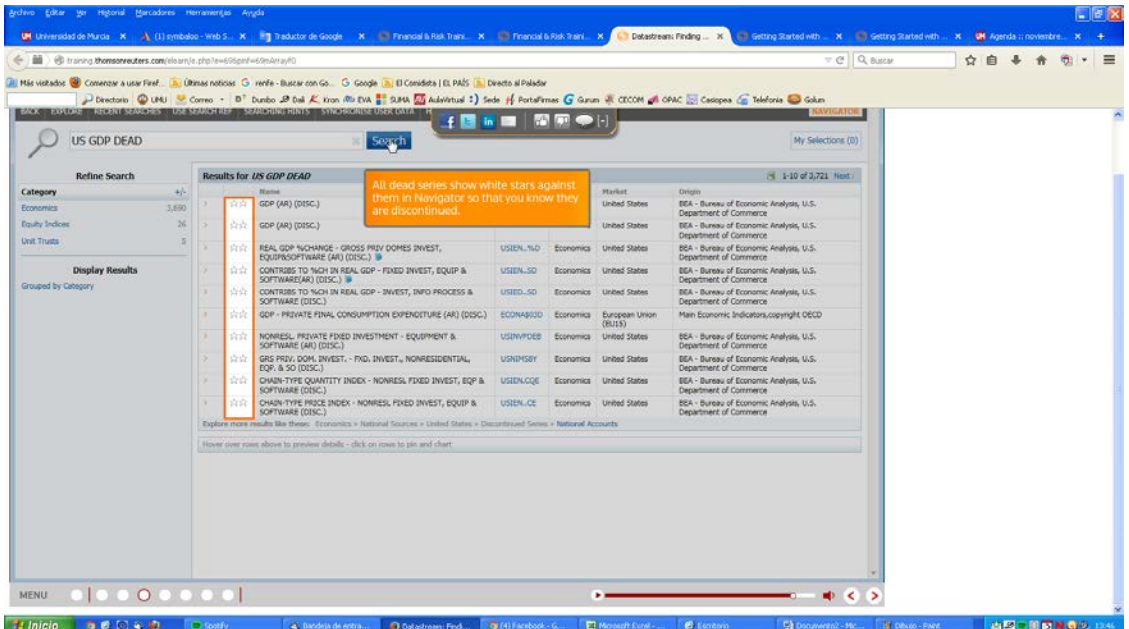

Para buscar datos de equidad hay variedad de tipos de datos y expresiones simples.

Por ejemplo, escribimos Coca Cola y elegimos un resultado y veremos el resumen de datos

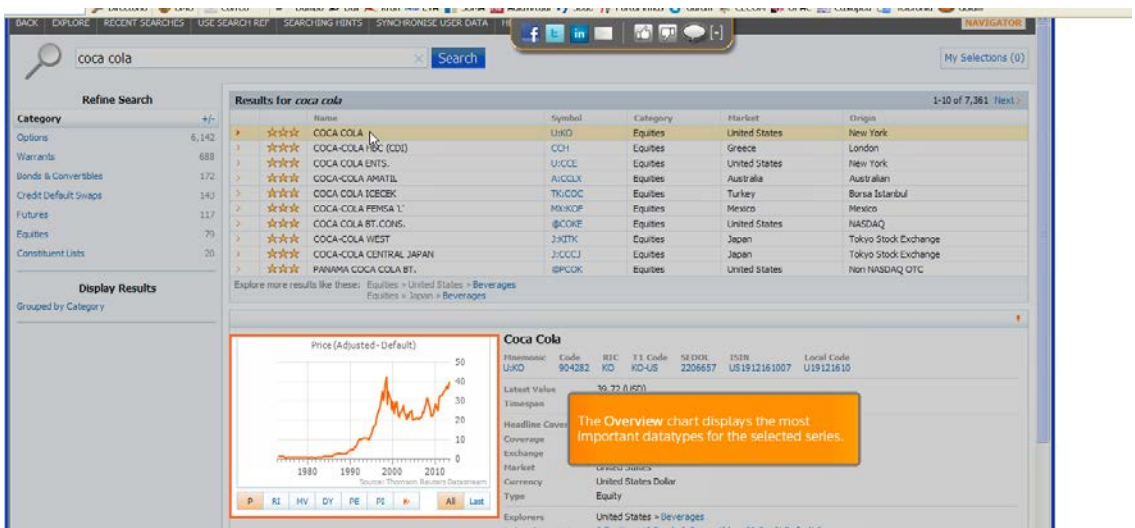

Clicamos RI y despliega los tipos de datos aplicables a la serie. Si clicamos la flecha se despliegan opciones

FEMINE ROOM lected Coverage coca cola **Datab** My Selections (0)  $1214 - 4$ .<br>m1/8/E/5)  $\begin{tabular}{|c|c|c|c|c|c|c|} \hline & \multicolumn{3}{|c|}{\text{\text{\textbf{3}}}} & \multicolumn{3}{|c|}{\text{\textbf{3}}}& \multicolumn{3}{|c|}{\text{\textbf{3}}}& \multicolumn{3}{|c|}{\text{\textbf{3}}}& \multicolumn{3}{|c|}{\text{\textbf{3}}}& \multicolumn{3}{|c|}{\text{\textbf{3}}}& \multicolumn{3}{|c|}{\text{\textbf{3}}}& \multicolumn{3}{|c|}{\text{\textbf{3}}}& \multicolumn{3}{|c|}{\text{\textbf{3}}}& \multicolumn{3}{|c|}{$ 12 Month Forward PE (Price/Earnings) Datastr **MARIS DIPE** 1-10 of 7,361 Next >  $354$ Cate  $rac{1}{5256}$ Harket<br>Creece<br>Creece<br>United States<br>Australia<br>Turkey<br>Mexico<br>United States<br>Japan<br>Japan<br>United States New York  $6,142$  $3845$ Warrant  $rac{600}{172}$ **Sand** ew Yor 388 Bonds & C Credit Default Swap 143  $157$ 334E<br>338E **Futures**  $117$ **EAN** .<br>Equar 2518 Corathu yo Stock Exch 2506 **SS3E Display Results**  $\Delta E$ **Counsel by Caten** CAT 9 Capital Adjustment Index<br>9 Date - Dividend Payment<br>19 Dividend Yield<br>19 Briscal Year End for EPS1<br>19 Piscal Year End for EPS2<br>19 Piscal Year End for EPS2<br>19 Piscal Market Capital  $PCD$ **DY** 1518<br>US1912161007 U19121610  $\frac{1}{105}$ EPSID EPS 20 PI More  $max$ |₩ Historic BETA<br>|₩ Historic Volatility<br>|₩ Market Value (Capital)<br>|₩ Mean Earnings Per Share for FY1 (F  $+500$ 1980 MV  $MSE$ 03/01/2004 P RI MV EPS1  $CPS2$ nos Per Share for FY2 (Freely Available Mean Farn

Clicamos el título que deseemos para ver la gráfica

Podemos utilizar Equities para un tipo de datos de renta variable o series de tiempo en Time Series Request

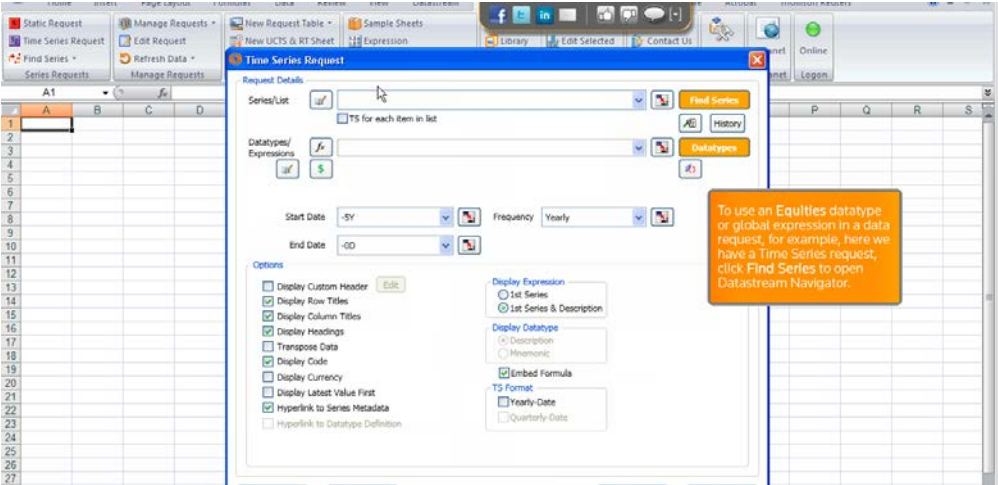

Clicamos Find Series y marcamos la casilla de la serie que deseamos

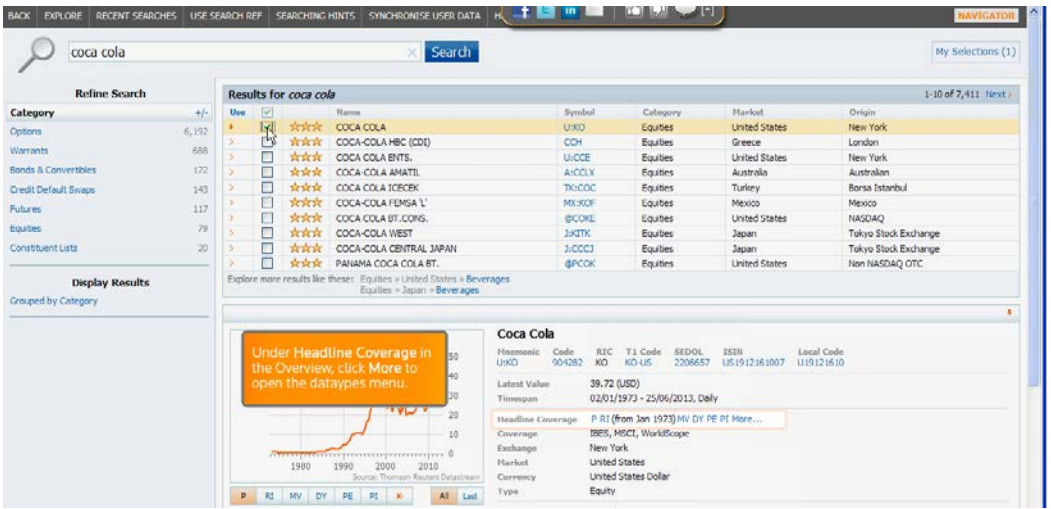

En la opción Headline Coverange clicamos More para ver el listado de datos de rentabilidad, dividendos…

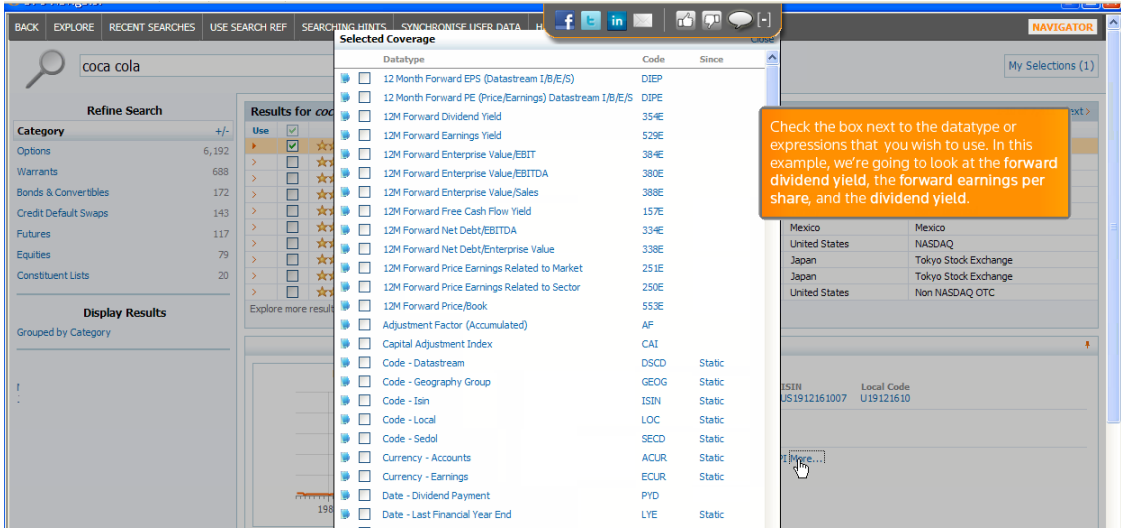

Marcamos los que queremos y clicamos Use Selected. Los datos se añaden a Time Series Request. Rellenamos el desplegable y Submit

Datastream DAFO recupera los datos y los añade a la hoja de Excell

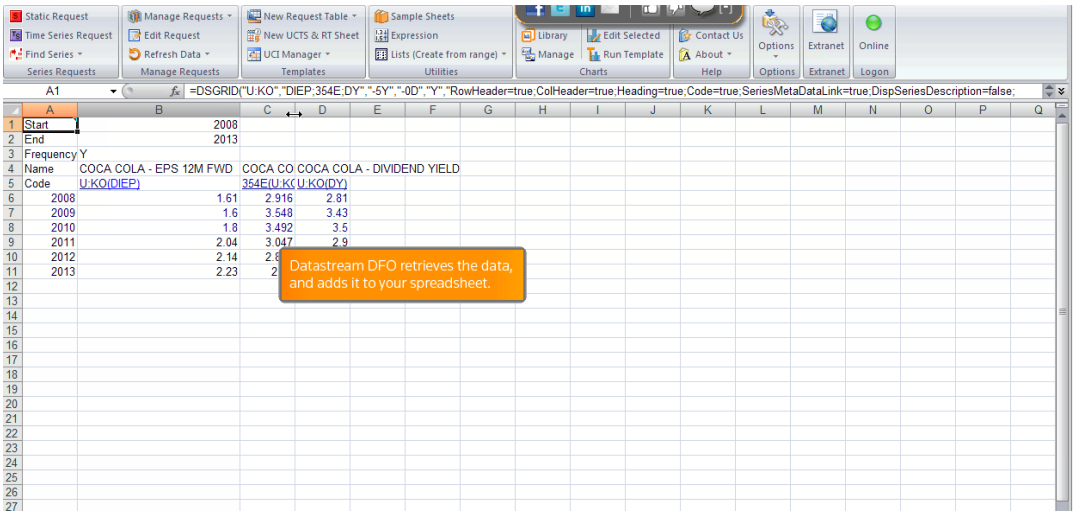

En el menú EXPLORE podemos encontrar datos económicos sobre la producción mundial, por ejemplo EEUU

Al clicar EXPLORE el desplegable nos ofrece la categoría en la que deseamos realizar la búsqueda, por ejemplo, Economics

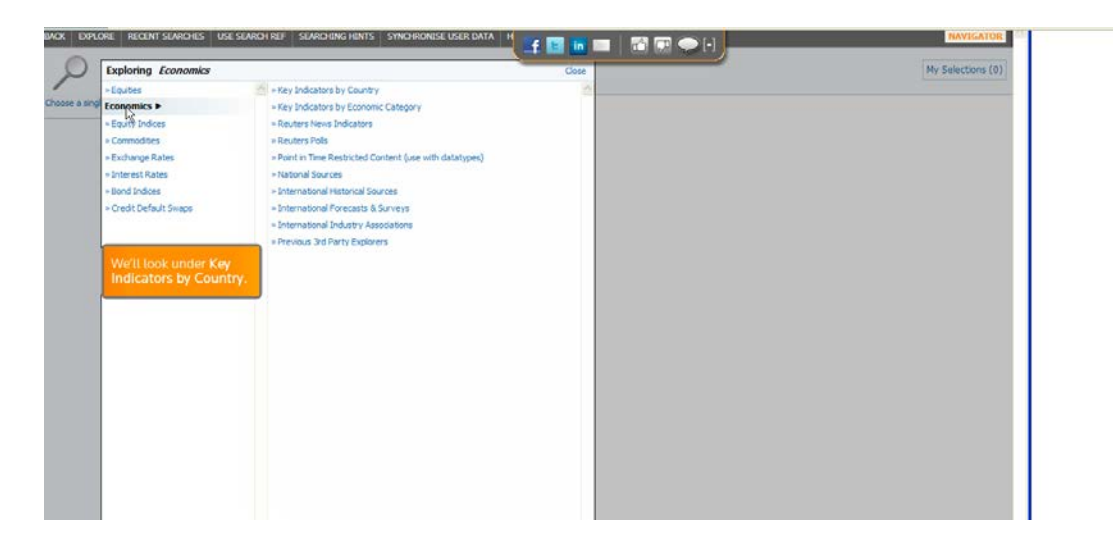

Clicamos Key Indicators by Country para ver los países elegimos, en este caso United States y abre la lista de indicadores

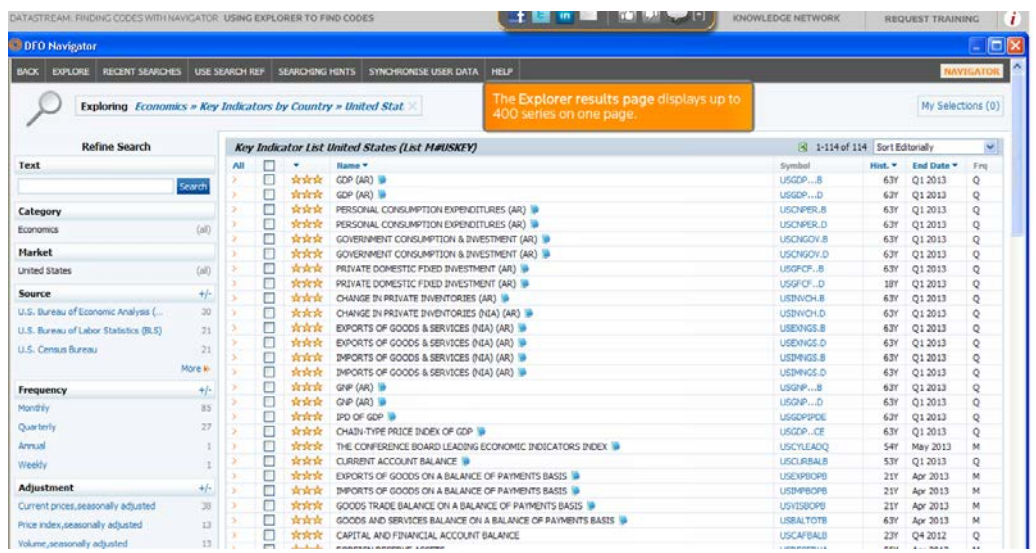

Podemos utilizar filtros para establecer más criterios, por ejemplo usando Source, clicamos +/- para ver toda la gama de recursos disponible que despliega All Source Options para elegir los que se ajusten a nuestra búsqueda (uno o varios)

Clicamos Only Selected o Exclude Selected. Así la búsqueda nos dará solo lo seleccionado o con la exclusión de lo seleccionado

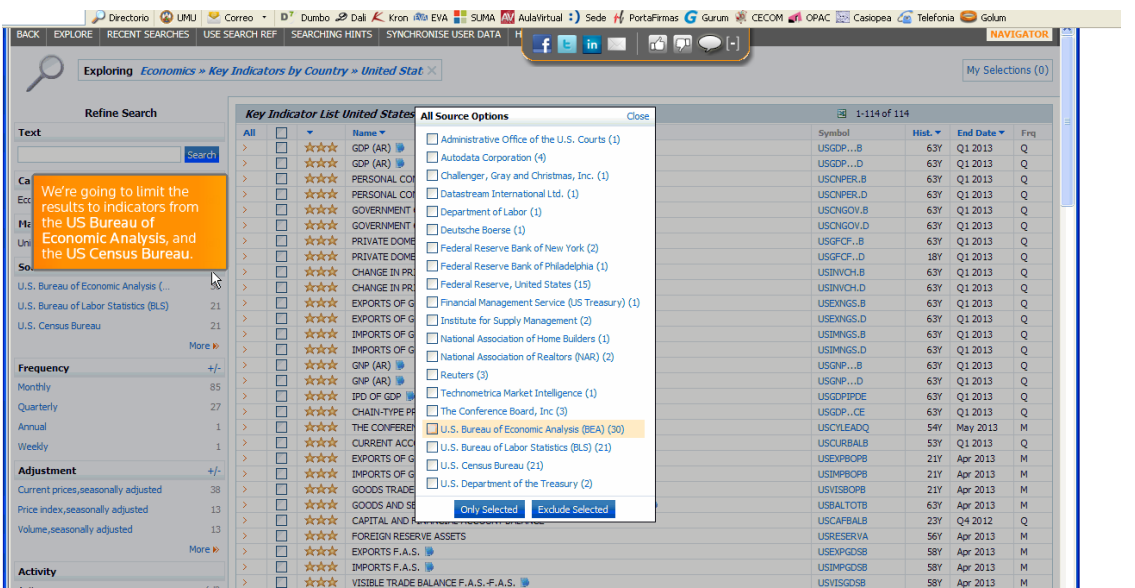

Podemos seguir refinando la búsqueda con el filtro Text, por ejemplo sólo queremos aquellos resultados que incluyan GDP en la serie.

Escribimos GDP en Text y clicamos Search

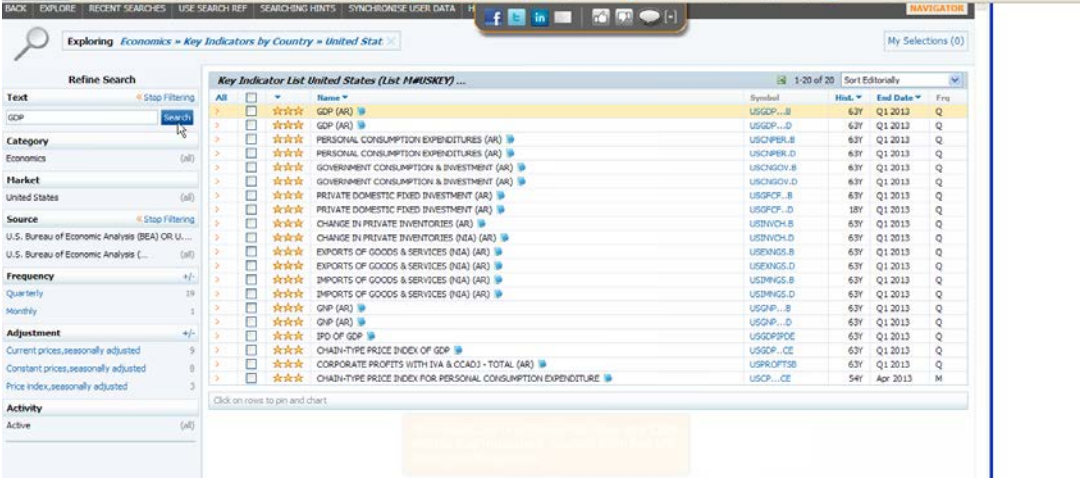

Al clicar en algún resultado nos mostrará una gráfica y metadatos de la serie.

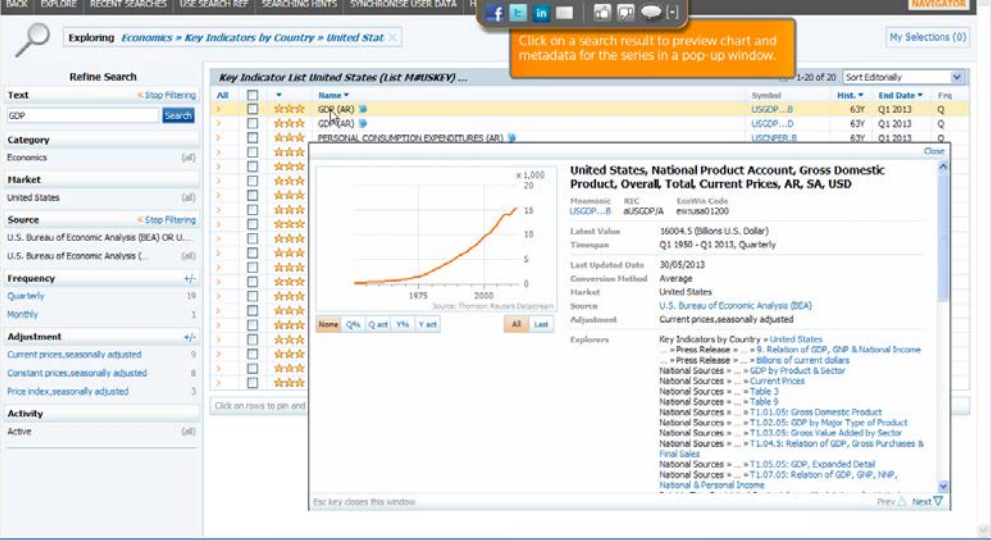

Al pulsar ESC volveremos a la ventana de resultados o también podemos clicar Close

BUSCAR

Desde el navegador podemos ver una vista previa de gráficas, encontrar metadatos o información relacionada.

Por ejemplo si estamos buscando Dow Jones y elegimos la fila de la serie Dow Jones Industrials nos aparecerá una gráfica con los datos más relevantes y si clicamos en los datos de la gráfica afinaremos más en la búsqueda, por ejemplo elegimos Contains…30 constituents, así obtendremos una vista previa general de esa serie

ual : J Sede Hy Portal imas ( G Gurum NR CECOM and OPAC E - Casiopea Cm Telefonia in Golum **RID EVA & SUMA DUM A** - Data Mark 2018<br>- 全体体 2018-05-member 2018<br>- 全体体 2019-05-member<br>- 合体体 2019-05-member<br>- 合体体 2019-05-member<br>- 合体体 2019-05-member 2019<br>- 合体体 2010-57-member 2019<br>- Comparing Contract Contract Contract Contract Contract Contr **HEME NEON** Category Market<br>United States<br>United States<br>United States<br>United States<br>United States<br>Israel Origin<br>Dow Jones UBS<br>Dow Jones<br>Readers<br>Now Jones<br>Dow Jones<br>Israel Stock Market<br>STOX<br>STOX<br>STOX  $72,624$ Option **DE DOUTE INTEY (NO) IN Foulty Indice** 19.133 1,177 Credit Default Swap  $1.172$ Equities Commoditi **Futures**<br>Unit Trusts Band Indices Bonds & Convertible **Dow Jones Industrials** × 1,000 Manusaic TI Code<br>DJPIOUS DJIA-DI  $15$ **User Created Indian** 14760.31 (USD)<br>03/01/1950 - 25/06/2013, Daily **Display Result** PI (from Jan 1950) PE (from Mar 1950<br>(from Mar 2009) More... ped by Cated 1975 PL PE OY RI NV NR P AL Last Bendwierks at a Glance<br>By Source = Dow Jones = United States<br>By Market = ......... Bendwischs ink to open a list of<br>of the Dow Jones

Si clicamos una fila de serie nos mostrará una gráfica.

### Muestra gráfica

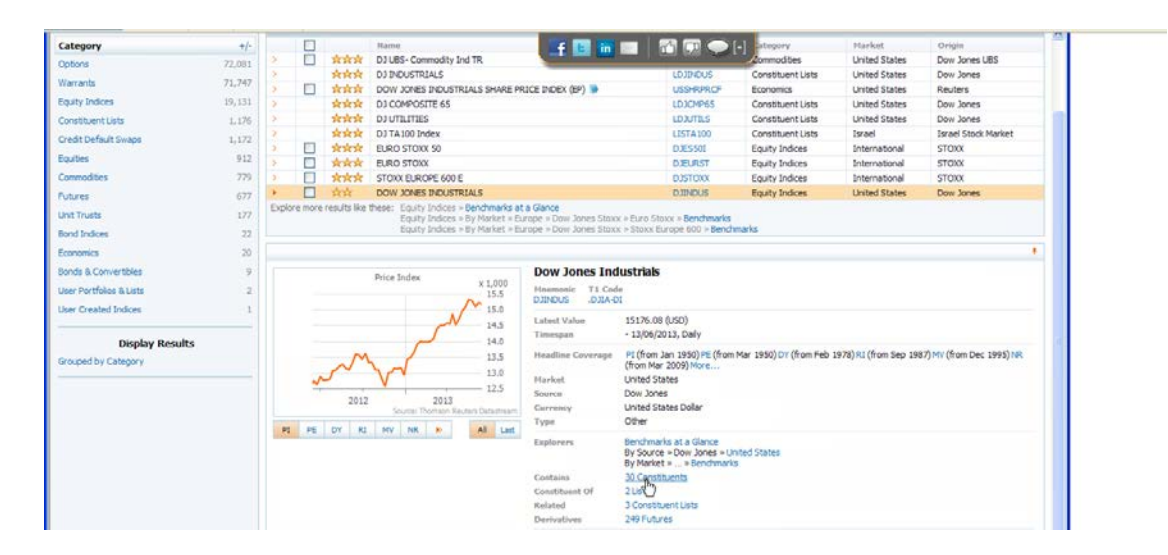

Ajustar la búsqueda

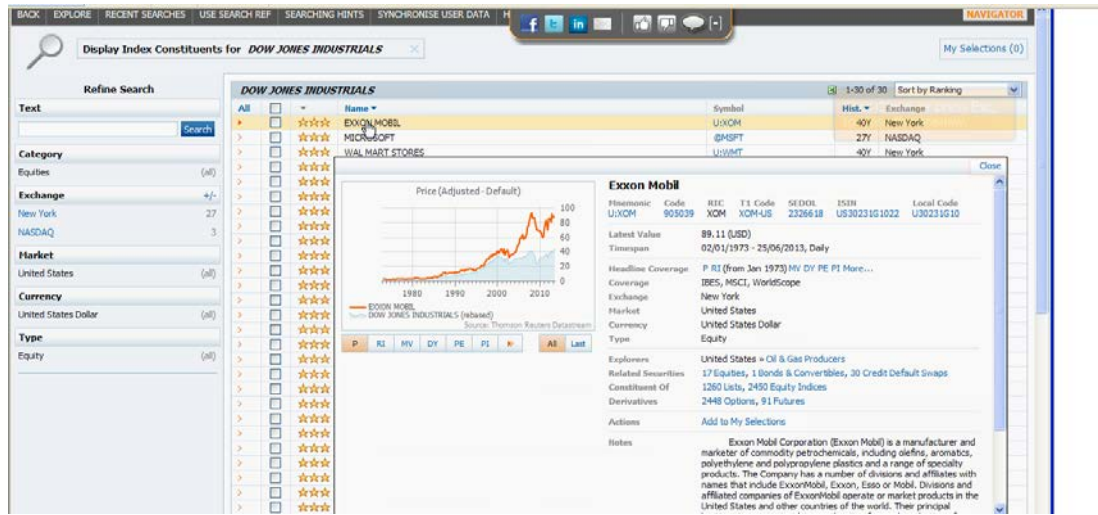

Para salir Esc o Close

Podemos ir seleccionando las series para añadirlas a nuestra selección, una o varias, podemos ver como en el icono de My Selection aparecerán el número de selecciones que hagamos y si clicamos nos aparecerá el listado de la selección y desde ahí podremos reubicar la selección realizada

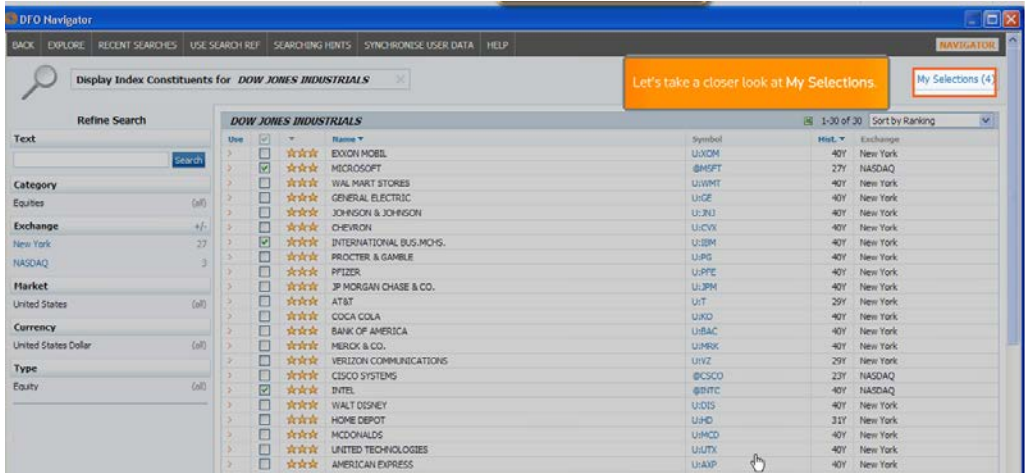

Para salvar la selección usamos Used-Created List o también Use-Created Index y clicamos Return All Selection para añadir lo señalado a la lista de datos o a la gráfica y cerramos.

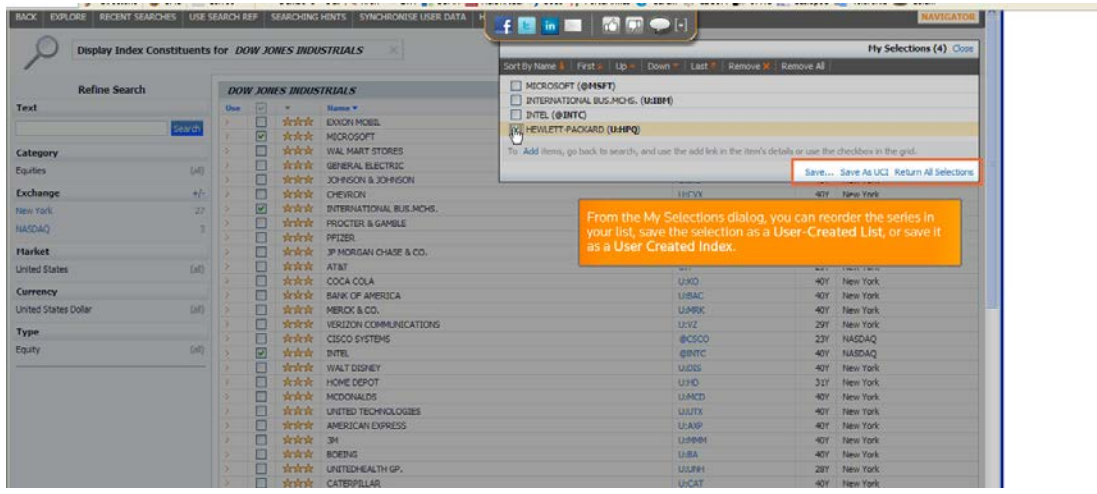

Si clicamos el icono de Excel veremos las series de nuestra lista y el cuadro de dialogo nos pregunta si queremos salvar la descarga

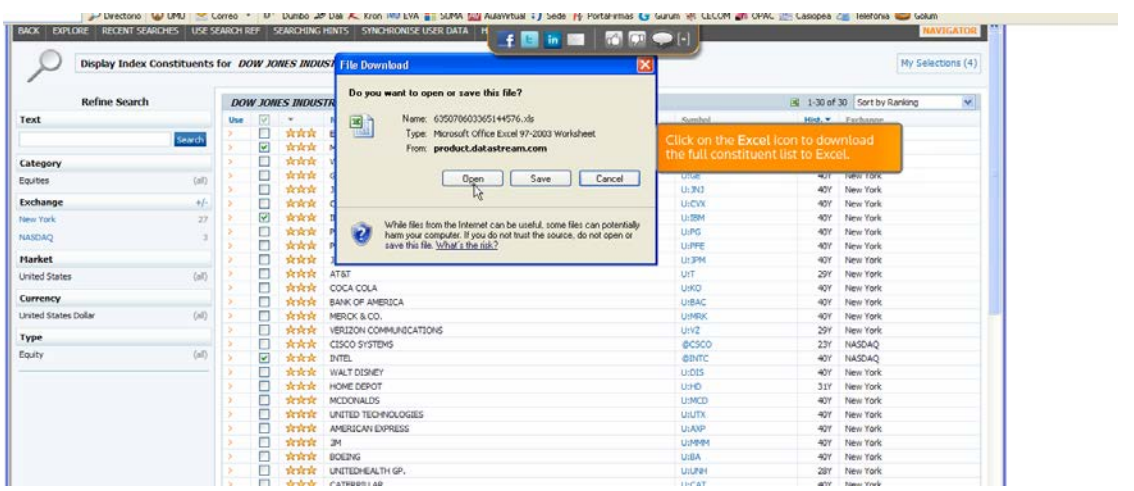

Damos a Open y se abre la hoja de cálculo con Datastream menemotécnico, los años, los datos históricos

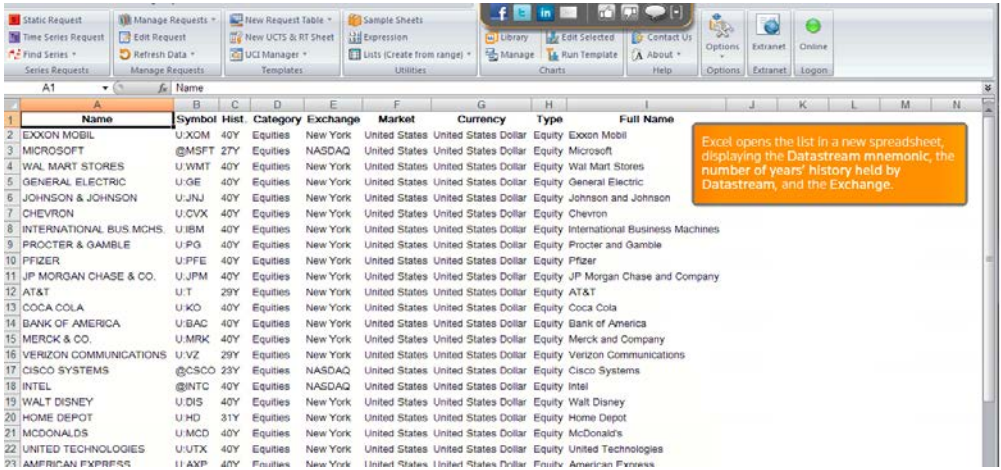

La hoja contiene: Name-Symbol-Hist-Category-Exchange-Market-Currency-Type-Full Name

### ICONO TIME SERIES REQUEST

Si abrimos este icono y pinchamos Datatypes podemos acceder a otro tipo de datos.  $\mathcal{L}_{\mathcal{A}}$ 

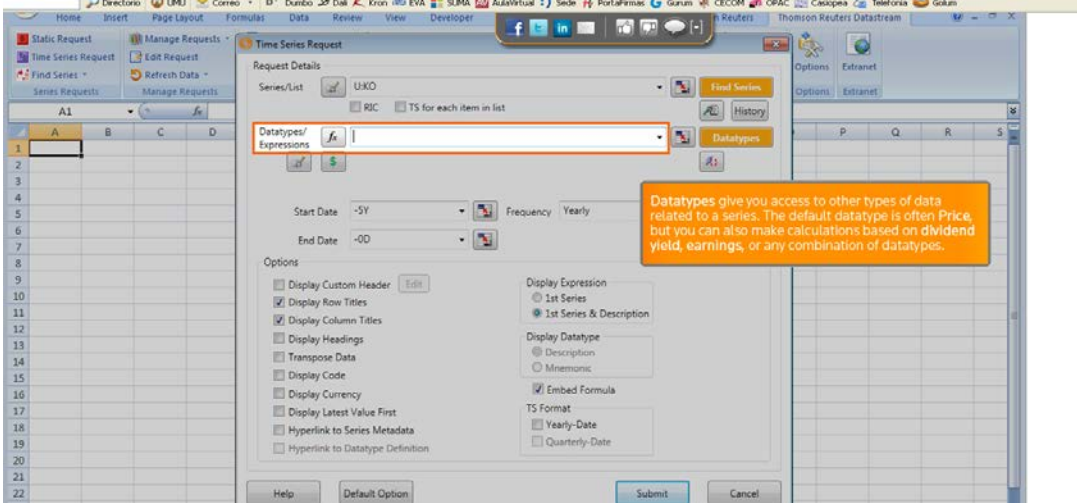

Clicamos Datatype y elegimos Data Category a través del filtro Equity Indices-Equities

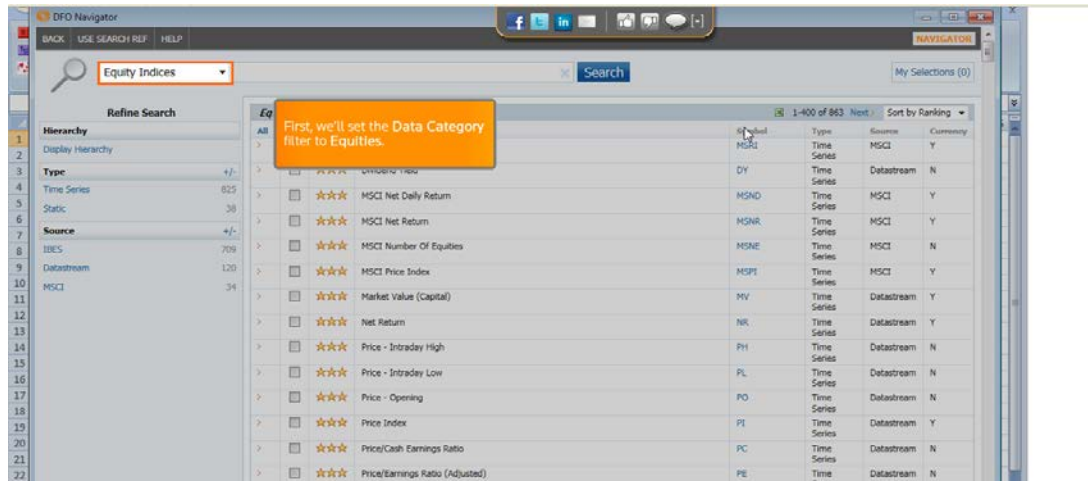

### Para navegar por esta lista clicamos Display Hierarchy-Key Datatypes

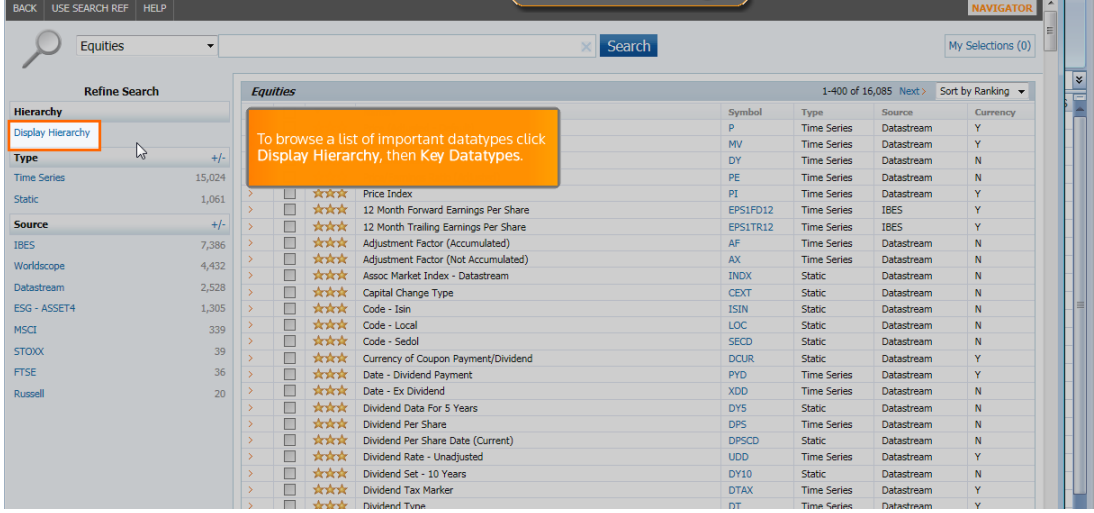

Ahí podemos seleccionar las subcategorías y usar comodines como \* o términos como EPS para Earnings Per Share

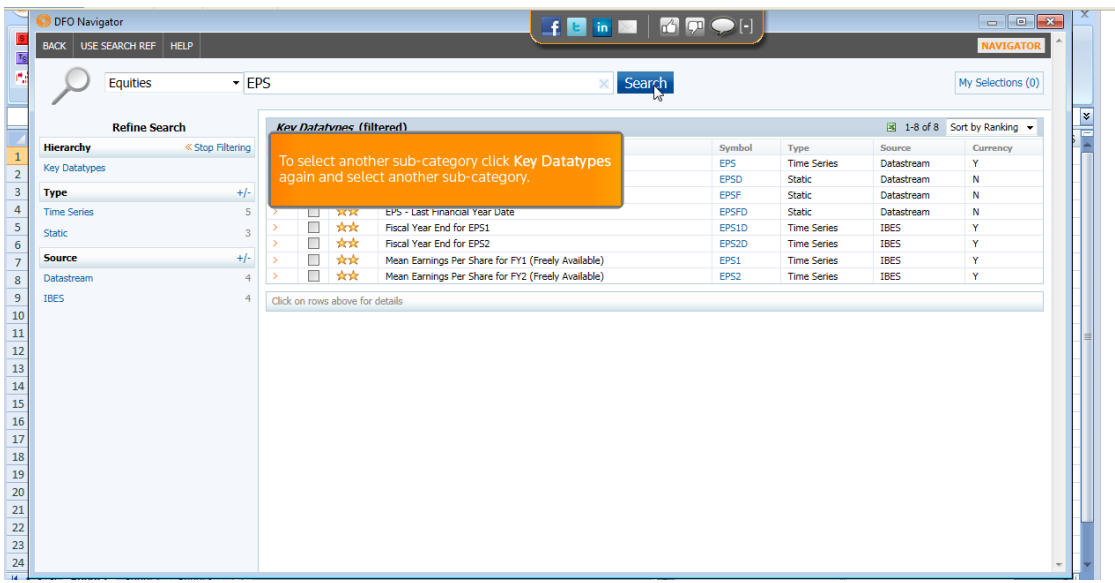

Para seleccionar otra subcategoría clicamos Hierarchy-Key Datatypes .

Elegimos por ejemplo IBES-Forecast-EPS-Annual-Closed

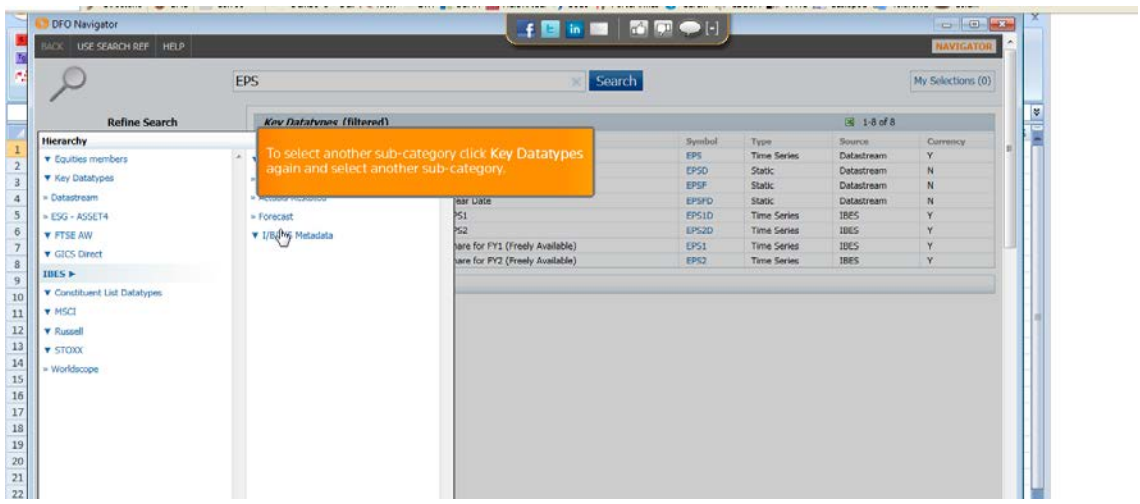

Si queremos realizar la búsqueda en todas las categorías de Equities, sin usar filtro, clicamos Stop Filtering y así la búsqueda se realiza con dividendos y nombre de los tipos de datos, para eso introducimos la palabra clave en buscar y damos a Search o Enter

#### Ejemplo:

Dividend

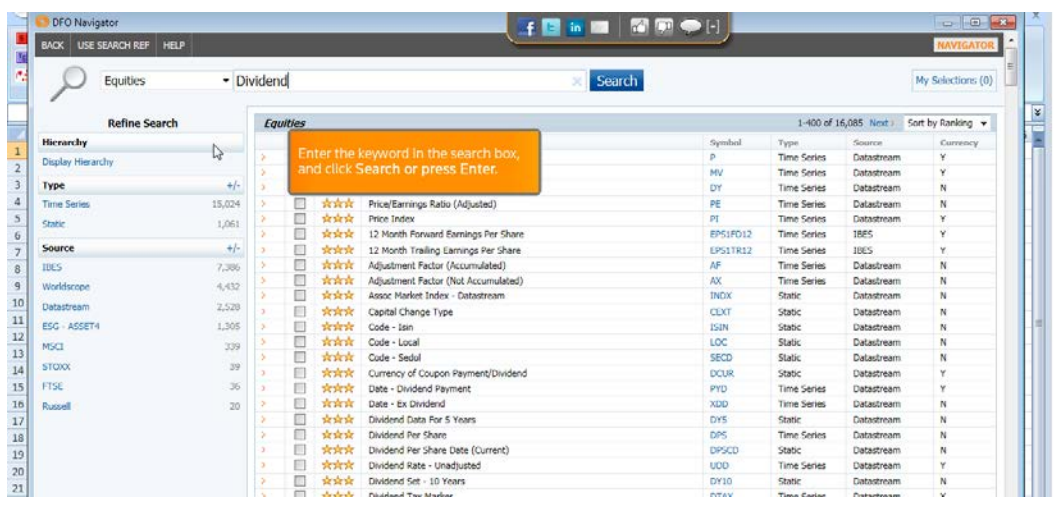

Nos muestra todas las subcategorías o podemos poner los filtros adicionales, como por ejemplo IBES y añadirá a los datos o gráfica el dato menemotécnico y para añadir, marcamos y clicamos Use.

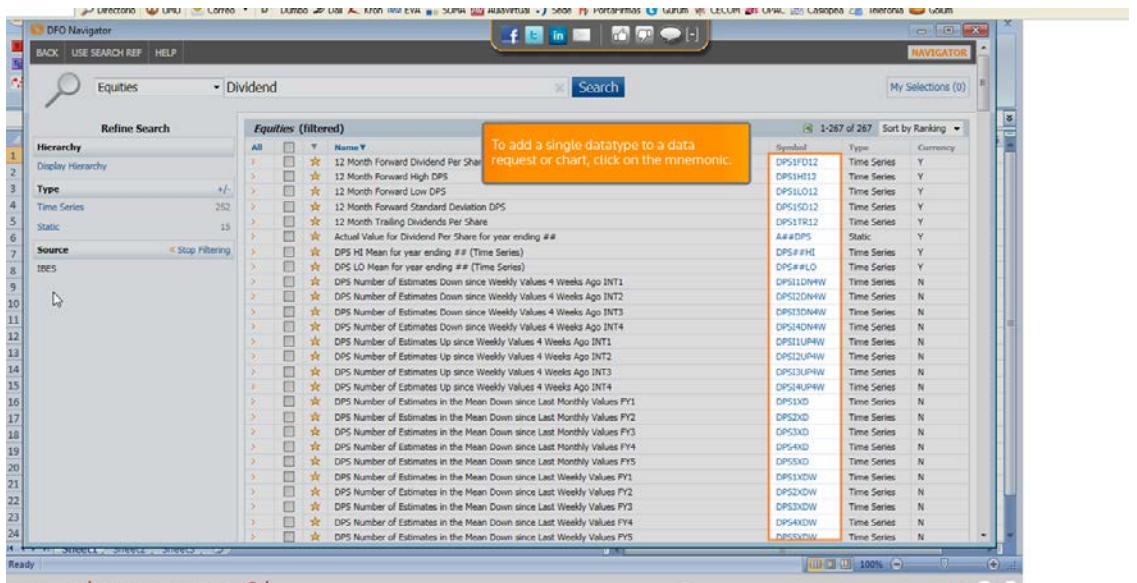

#### Clicaremos Submit para volver a la búsqueda

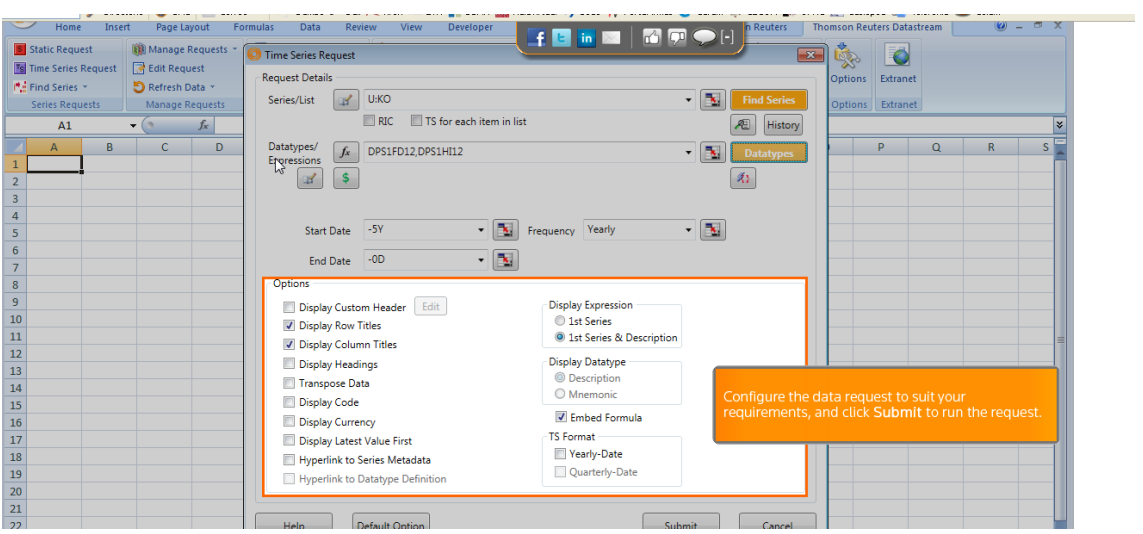